# Cómo configurar macros para que cambien entre el modo de pista del orador y el del presentador  $\overline{\phantom{a}}$

## Contenido

Introducción **Prerequisites Requirements** Componentes Utilizados **Configurar** Configuración del terminal Verificación **Troubleshoot** 

## Introducción

Este documento describe cómo habilitar un botón con tecnología Macros que conmute el modo SpeakerTrack y PresenterTrack en dispositivos de sala WebEx.

## **Prerequisites**

## Requirements

Cisco recomienda que tenga conocimiento sobre estos temas:

- Configuración básica de las cámaras Quad y Presition 60 (P60).
- Configuración básica de dispositivos de sala WebEx.
- Información sobre comandos de interfaz de programación de aplicaciones (API) mínima.

### Componentes Utilizados

La información que contiene este documento se basa en las siguientes versiones de software y hardware.

- Terminales de colaboración (CE) 9.15.
- Cualquier versión de software de nube.

# **Configurar**

### Configuración del terminal

Paso 1. Inicie sesión en la interfaz web del dispositivo.

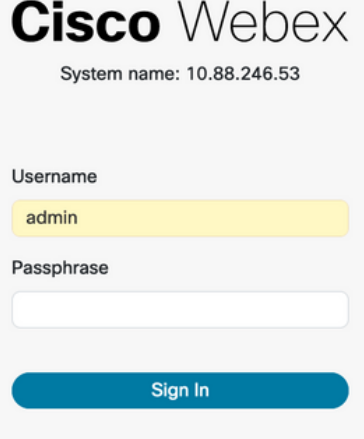

Paso 2. Vaya a Personalización > Editor de macros.

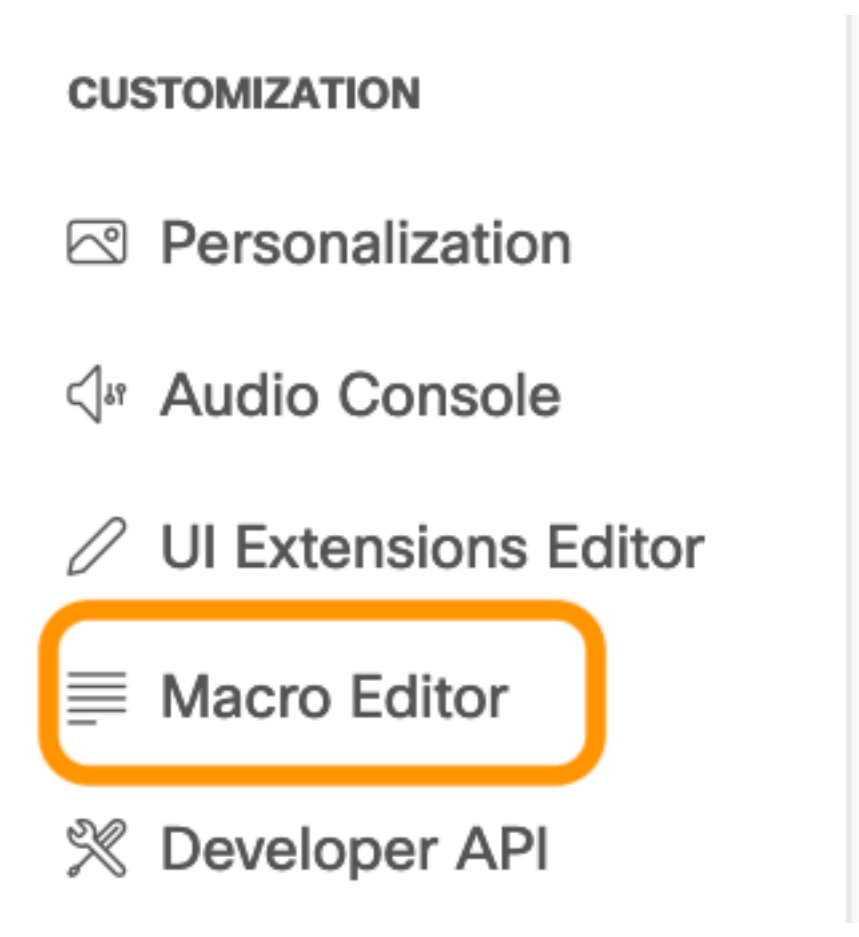

Paso 3. En el menú Macros, seleccione Crear nueva macro.

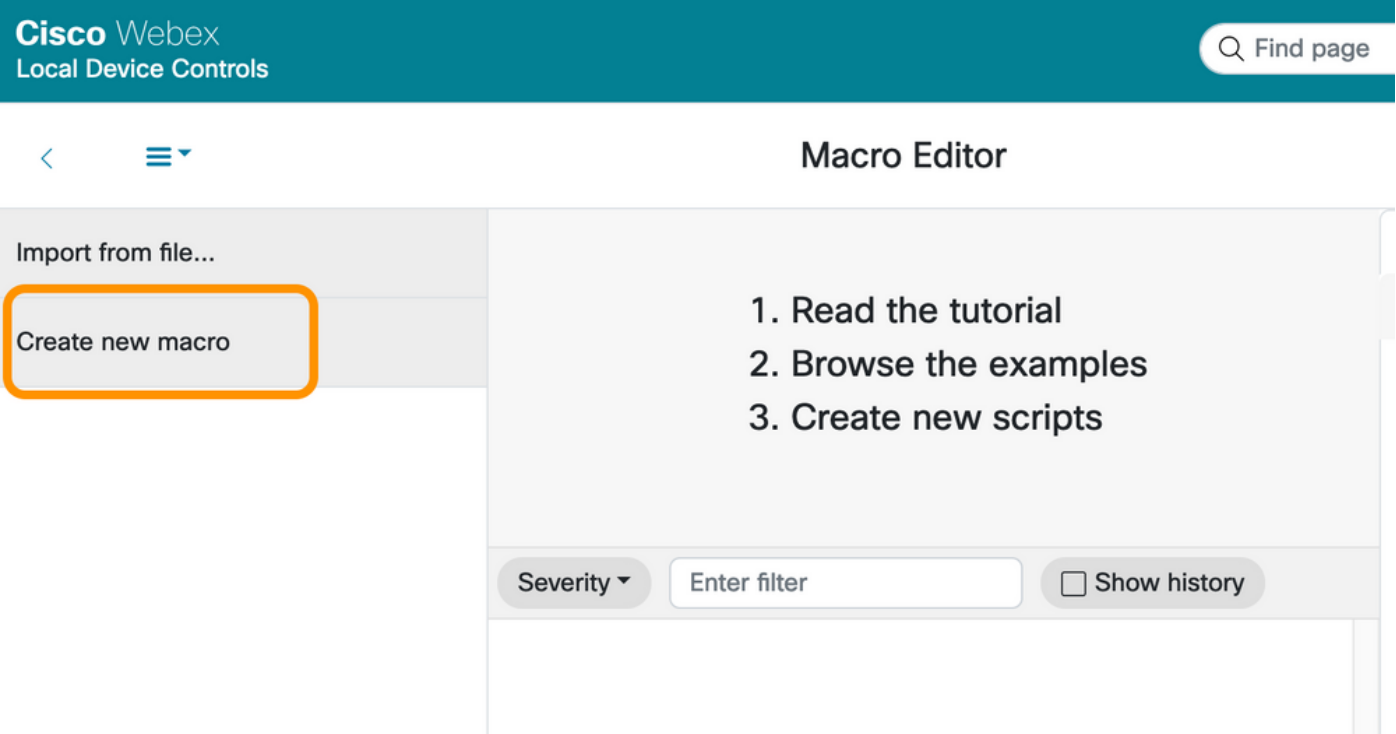

Nota: Si aparece el error Macros is current disabled on this system, seleccione Enable Macros .

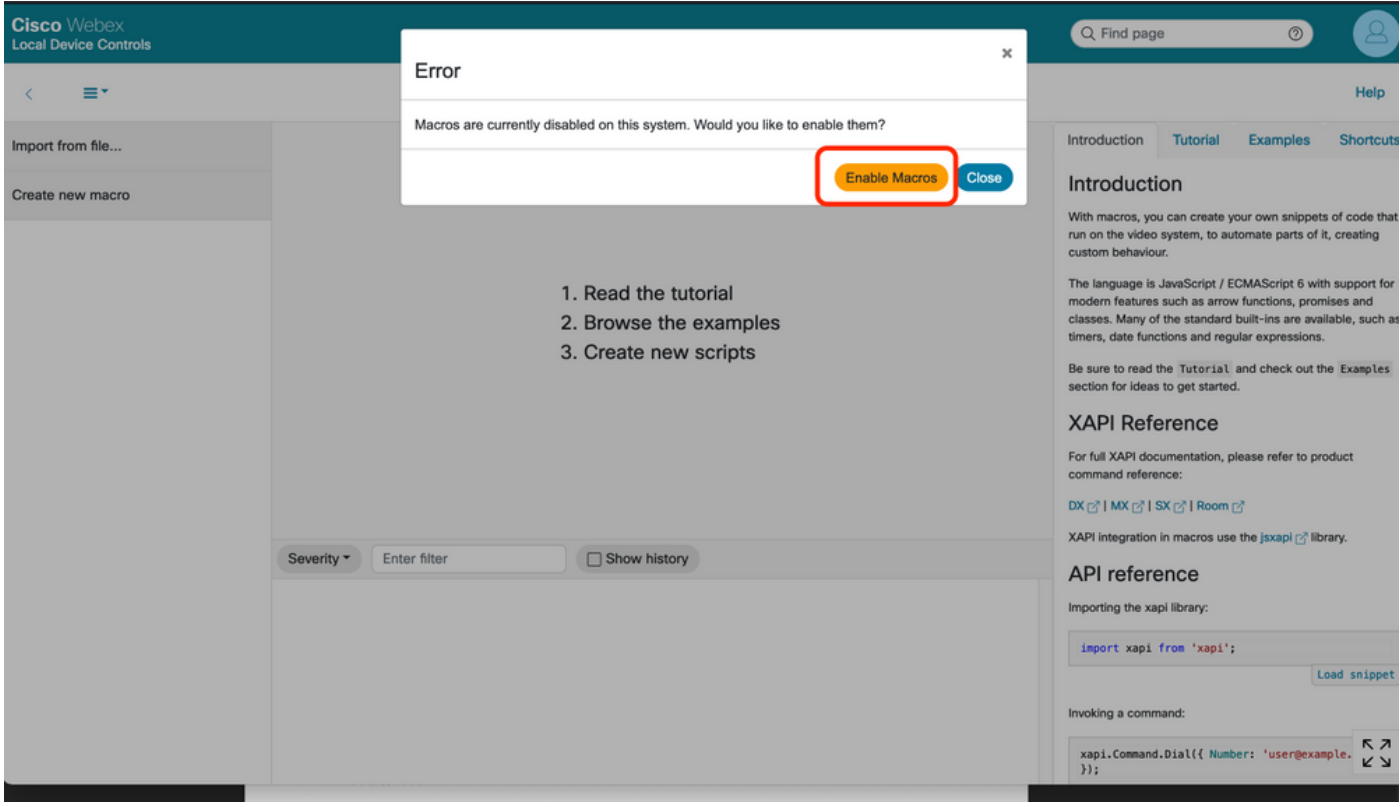

Paso 4. Cuando se habilitan las macros, se crea un nuevo archivo, como se muestra en la siguiente imagen:

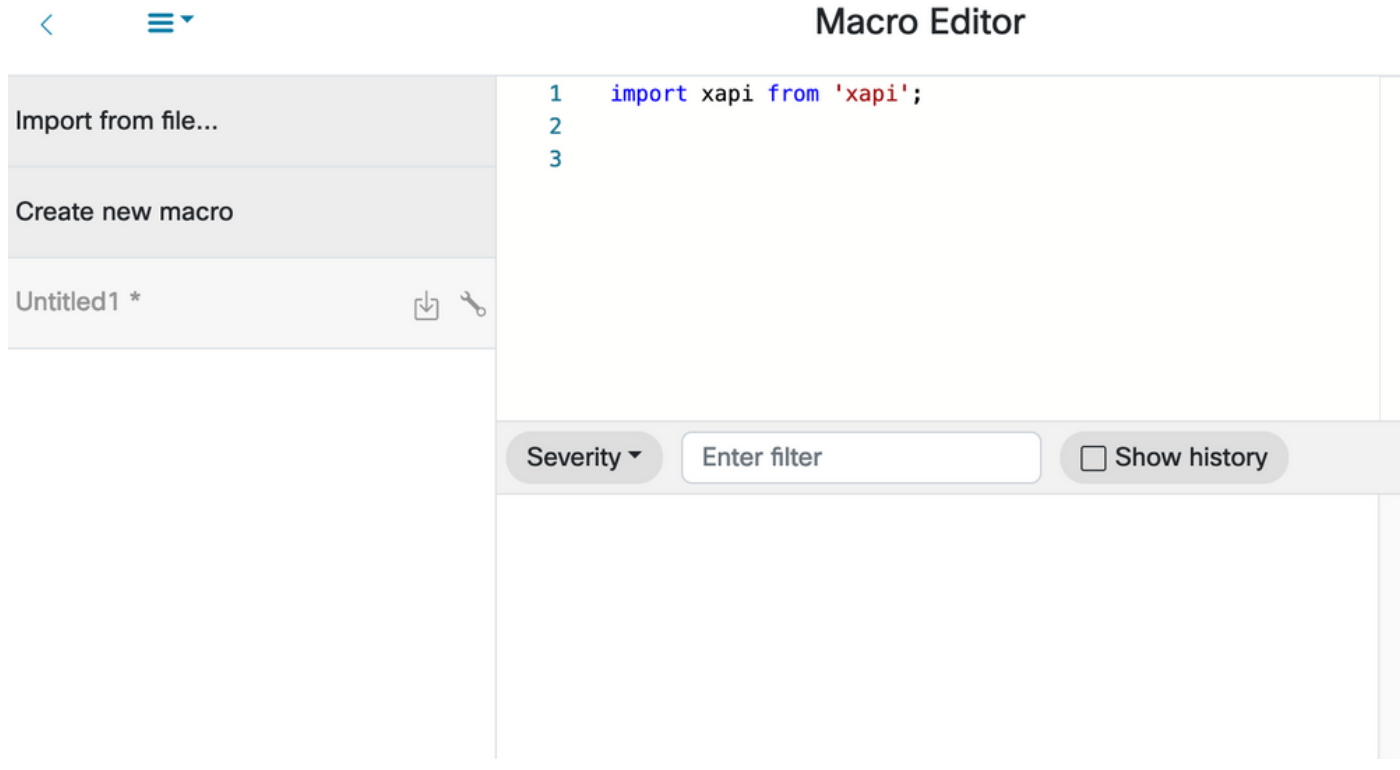

Paso 5. Copie y pegue el siguiente código:

```
import xapi from 'xapi'; const presenterTrackConnectorID = 2; function handleError(error){
console.log('Error:', error); } function changeCameraInput(){ xapi.command('Video Input
SetMainVideoSource', { ConnectorId: presenterTrackConnectorID, }).catch(handleError); } function
enablePresenterTrack(){ xapi.command('Cameras PresenterTrack Set', { Mode: 'Follow',
}).catch(handleError); } function enableSpeakerTrack(){ xapi.command('Cameras SpeakerTrack
Activate').catch(handleError); } function presenterTrackChanger(event){ if(event.PanelId ===
'PresenterMode'){ xapi.status .get('Cameras PresenterTrack Status') .then((value) => {
//console.log(value); if(value === 'Off'){ changeCameraInput(); enablePresenterTrack();
console.log('Presenter Track Enabled'); }else{ enableSpeakerTrack(); console.log('Speaker Track
Enabled'); } }); } } xapi.event.on('UserInterface Extensions Panel
Clicked',presenterTrackChanger);
```
Paso 6. Seleccione el motor junto al nombre del archivo y seleccione Guardar en sistema.

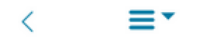

### **Macro Editor**

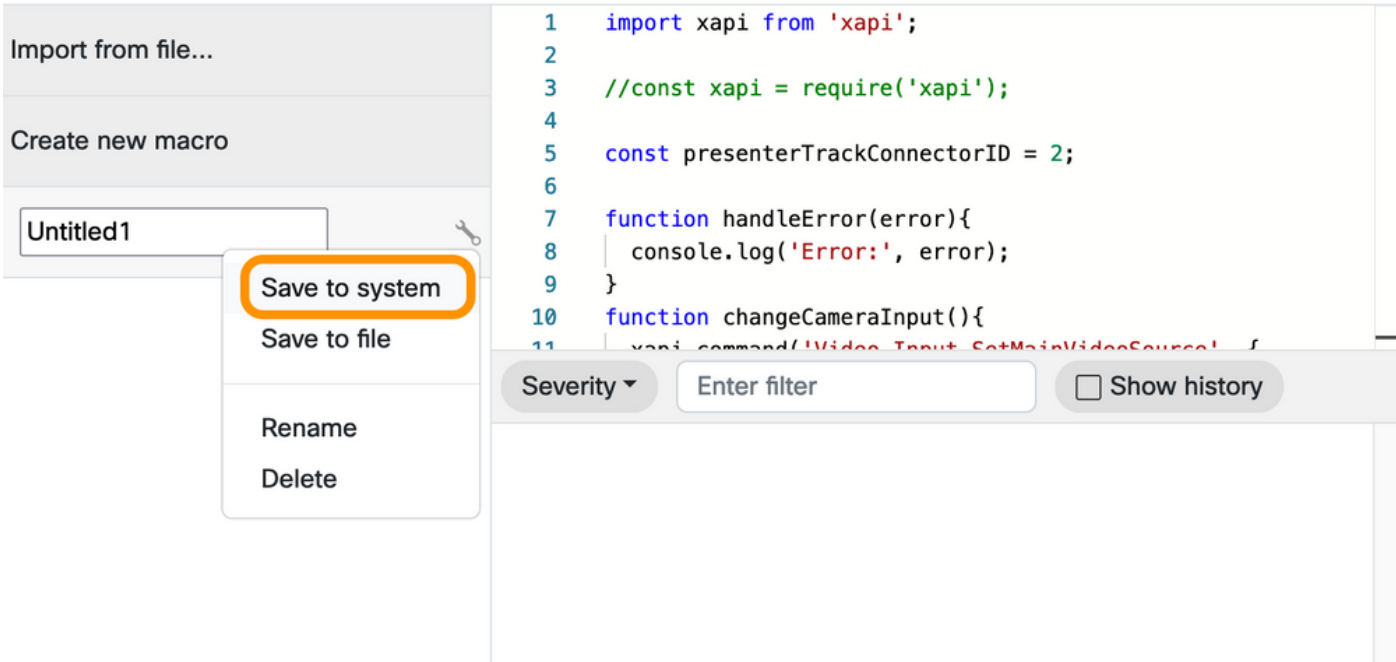

Paso 7. Vaya a Personalización > Editor de extensiones de interfaz de usuario.

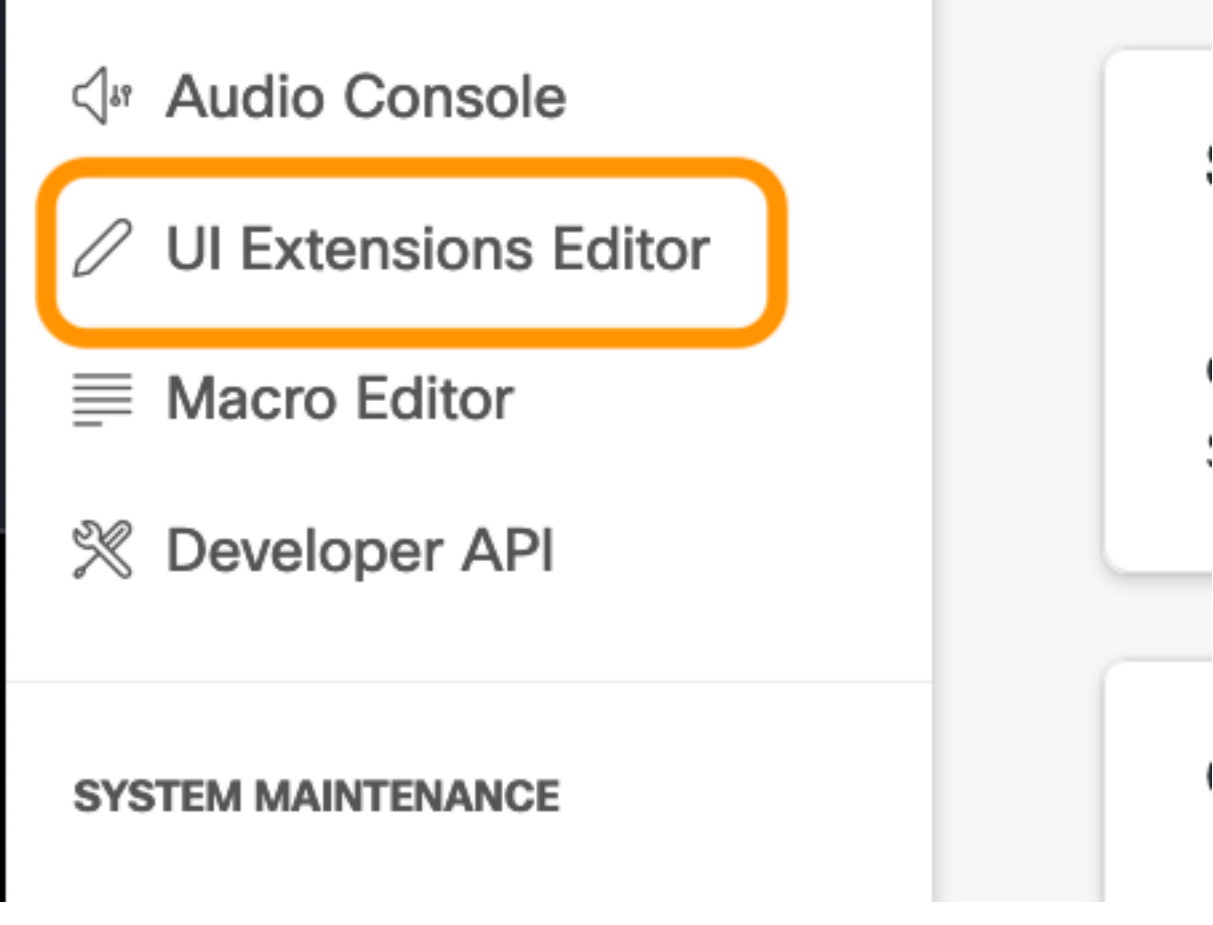

Paso 8. Para crear el botón, seleccione Nuevo.

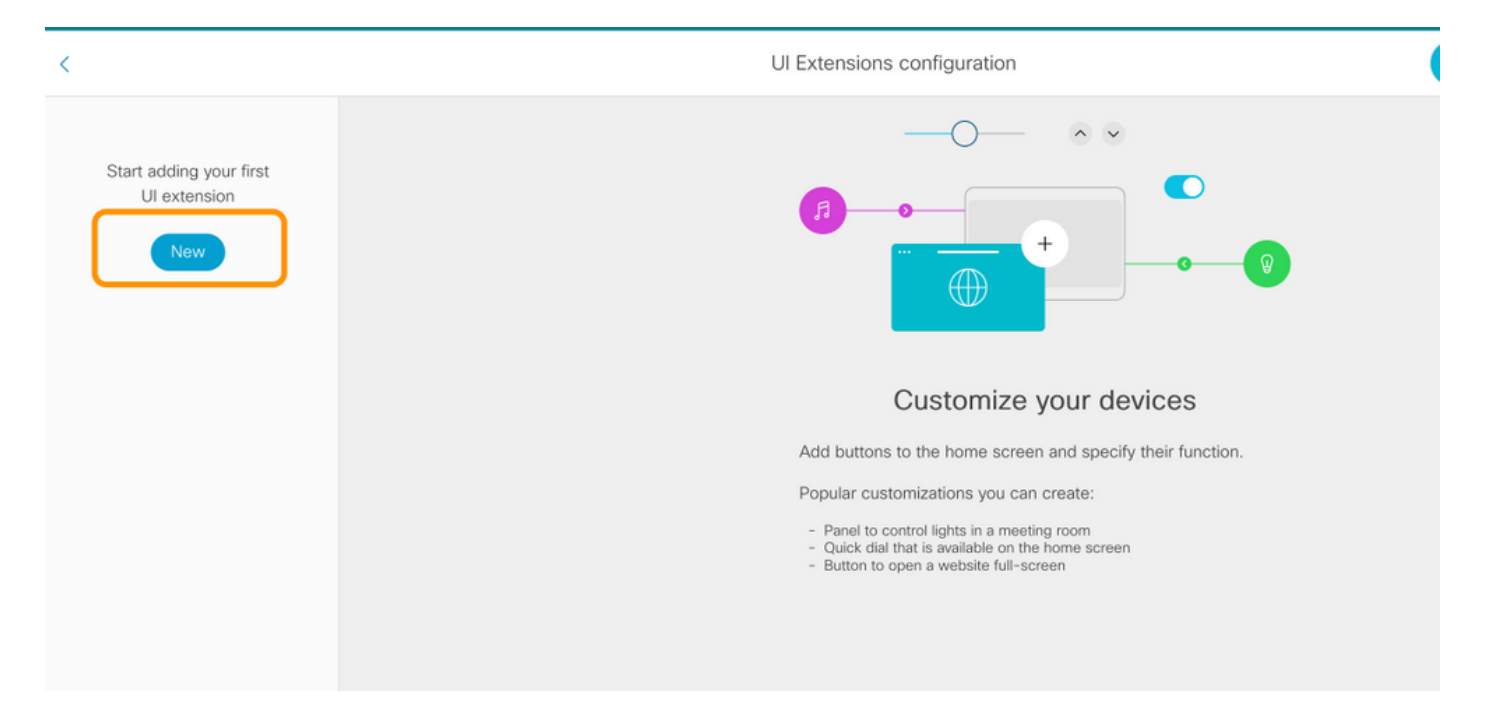

#### Paso 9. Seleccione Add en la sección Action Button.

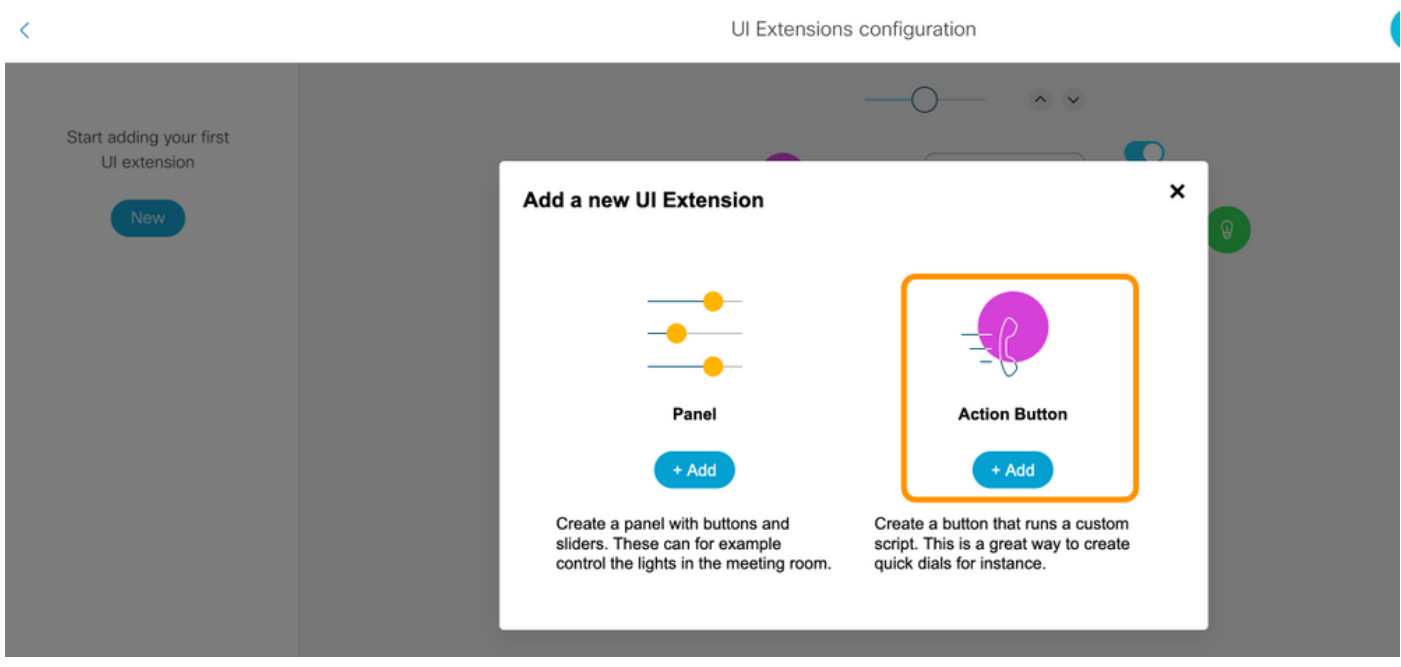

Paso 10. Una vez creado el botón, sólo tiene que personalizar, en la sección Propiedades, seleccione la siguiente configuración:

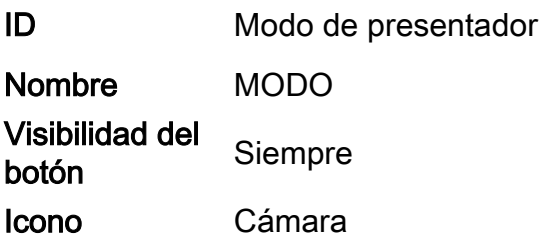

#### Acerca de esta traducción

Cisco ha traducido este documento combinando la traducción automática y los recursos humanos a fin de ofrecer a nuestros usuarios en todo el mundo contenido en su propio idioma.

Tenga en cuenta que incluso la mejor traducción automática podría no ser tan precisa como la proporcionada por un traductor profesional.

Cisco Systems, Inc. no asume ninguna responsabilidad por la precisión de estas traducciones y recomienda remitirse siempre al documento original escrito en inglés (insertar vínculo URL).

#### Acerca de esta traducción

Cisco ha traducido este documento combinando la traducción automática y los recursos humanos a fin de ofrecer a nuestros usuarios en todo el mundo contenido en su propio idioma.

Tenga en cuenta que incluso la mejor traducción automática podría no ser tan precisa como la proporcionada por un traductor profesional.

Cisco Systems, Inc. no asume ninguna responsabilidad por la precisión de estas traducciones y recomienda remitirse siempre al documento original escrito en inglés (insertar vínculo URL).

#### Acerca de esta traducción

Cisco ha traducido este documento combinando la traducción automática y los recursos humanos a fin de ofrecer a nuestros usuarios en todo el mundo contenido en su propio idioma.

Tenga en cuenta que incluso la mejor traducción automática podría no ser tan precisa como la proporcionada por un traductor profesional.

Cisco Systems, Inc. no asume ninguna responsabilidad por la precisión de estas traducciones y recomienda remitirse siempre al documento original escrito en inglés (insertar vínculo URL).